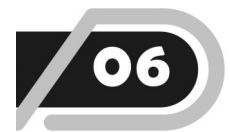

# Membuat Form Data

Pada bab ini kita akan membuat form untuk pemasukan data CD. Susunan pembahasan di sini diatur agar mudah diikuti dan dicari kembali. Pada kenyataannya, kita melakukan pembuatan program berdasarkan komponen apa yang sudah dibutuhkan.

# **6.1 Membuat frm\_Data**

Form frm\_Data adalah form untuk memasukkan data CD, dan sekaligus untuk menampilkan data. Form ini akan kita buat pop-up, artinya akan menjadi jendela (*window*) di atas jendela Access.

Untuk membuat form, klik ribbon tab Create, klik "Form Design".

Simpan form dengan nama frm\_Data.

TIP: Sebaiknya langsung menyimpan form walaupun belum diisi apaapa. Dalam pembuatan form (dan juga objek lainnya) kita akan sering melakukan penyimpanan, dan biasanya cukup dengan klik ikon disket pada Quick Access Toolbar atau menekan Ctrl+S.

## **6.1.1 Mengatur Properti Form**

Sekarang, tekan F4 (atau klik ribbon tab Design, klik "Property Sheet") untuk menampilkan Property Sheet, lalu aturlah properti form sebagai berikut.

| <b>Property Sheet</b>   |                    |       |       |                     |             |   |  |  | × |
|-------------------------|--------------------|-------|-------|---------------------|-------------|---|--|--|---|
| Selection type: Form    |                    |       |       |                     |             |   |  |  |   |
| Form                    |                    |       |       |                     |             | v |  |  |   |
| Format                  | Data               | Event | Other |                     | All         |   |  |  |   |
| Caption                 |                    |       |       |                     | Data CD     |   |  |  | ۸ |
| Default View            |                    |       |       |                     | Single Form |   |  |  |   |
| Allow Form View         |                    |       |       | Yes                 |             |   |  |  |   |
| Allow Datasheet View    |                    |       |       | N٥                  |             |   |  |  |   |
| Allow PivotTable View   |                    |       |       | No                  |             |   |  |  |   |
| Allow PivotChart View   |                    |       |       | No                  |             |   |  |  |   |
| Picture Type            |                    |       |       |                     | Embedded    |   |  |  |   |
| Picture                 |                    |       |       | (none)              |             |   |  |  |   |
| Picture Tiling          |                    |       |       | No                  |             |   |  |  |   |
| Picture Alignment       |                    |       |       | Center              |             |   |  |  |   |
| Picture Size Mode       |                    |       |       | Clip                |             |   |  |  |   |
| Width                   |                    |       |       | 22,496cm            |             |   |  |  |   |
| Auto Center             |                    |       |       | No                  |             |   |  |  |   |
| Auto Resize             |                    |       |       | Yes                 |             |   |  |  |   |
| Fit to Screen           |                    |       |       | Yes                 |             |   |  |  |   |
| Border Style            |                    |       |       |                     | Sizable     |   |  |  |   |
| <b>Record Selectors</b> |                    |       |       | No                  |             |   |  |  |   |
| Navigation Buttons      |                    |       |       | Yes                 |             |   |  |  |   |
| Navigation Caption      |                    |       |       |                     |             |   |  |  |   |
|                         | Dividing Lines     |       |       |                     | No          |   |  |  |   |
|                         | <b>Scroll Bars</b> |       |       |                     | Neither     |   |  |  |   |
|                         | Control Box        |       |       |                     | Yes         |   |  |  |   |
|                         | Close Button       |       |       | Yes                 |             |   |  |  |   |
|                         | Min Max Buttons    |       |       | <b>Both Enabled</b> |             |   |  |  |   |
|                         | Moveable           |       |       |                     | Yes         |   |  |  |   |
| Split Form Size         |                    |       |       | Auto                |             |   |  |  |   |
| Split Form Orientation  |                    |       |       | Datasheet on Top    |             |   |  |  |   |
| Split Form Splitter Bar |                    |       |       | Yes                 |             |   |  |  |   |

*Gambar 6-1. Property Sheet* 

Properti-properti yang perlu dipastikan/diatur nilainya adalah sebagai berikut (properti yang lain biarkan dalam keadaan aslinya).

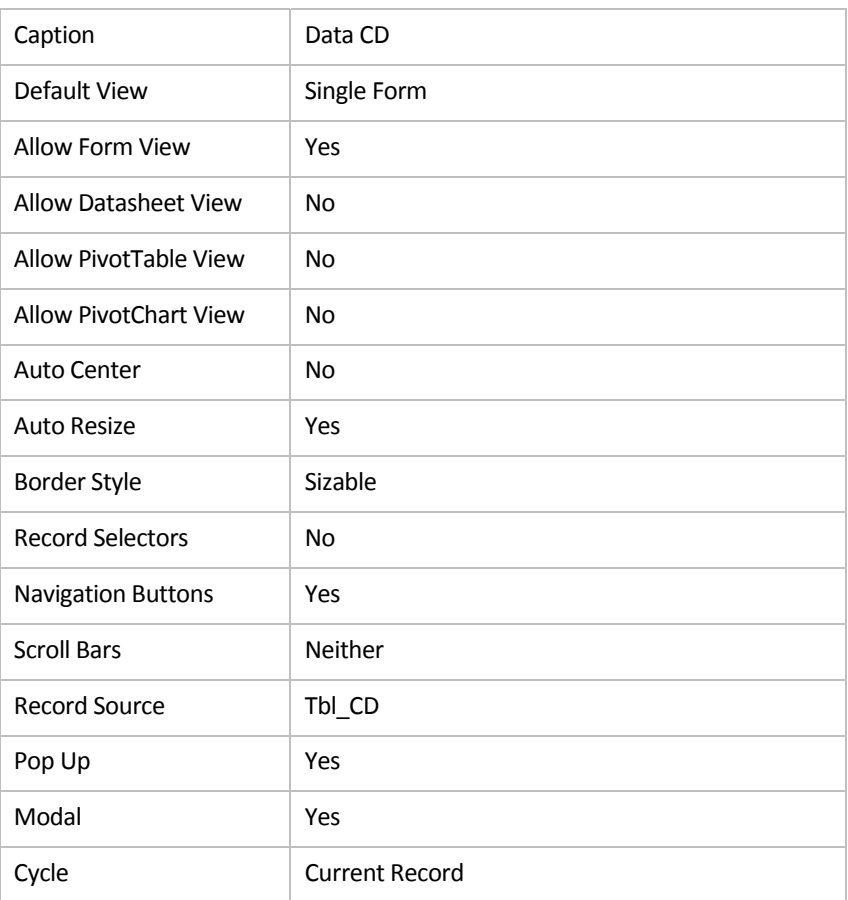

Berikut ini beberapa properti yang perlu dijelaskan:

- Jika Anda mengatur properti Caption sebelum menyimpan form, maka properti tersebut akan diubah dengan nama form ketika Anda menyimpannya! Ini mungkin '*bug'* pada software Access, maka saya menganjurkan untuk menyimpan form terlebih dahulu ☺.
- View yang dibolehkan di sini hanya "Form View", karena kalau tidak dibatasi maka user bisa mengubah form ke view yang lain sehingga akan tampak berantakan.
- Border Style kita gunakan "Sizable" agar (jika diinginkan) pemakai masih bisa membesarkan form. Form mungkin perlu dilebarkan oleh pemakai agar *datasheet* yang memuat isi CD bisa dilebarkan (nanti kita akan menggunakan trik pada event Resize).
- Record Selectors tidak perlu ditampilkan pada form seperti ini. Selain hanya mengambil ruang, juga kurang enak dilihat (subjektif ya?).
- Navigation Buttons diaktifkan agar pemakai (yaitu data-admin) bisa mem-*browse* record satu demi satu. Pada pemakaian form untuk menampilkan data (yaitu modul untuk pengunjung), Navigation Buttons ini akan disembunyikan.
- Scroll Bars tidak diaktifkan karena pada form ini semua *control* akan terlihat (kita memang membuat form dalam bentuk *window*).
- Saat ini Record Source kita gunakan langsung dari table "tbl CD" agar kita bisa mengambil field-field di dalamnya.
- Pop Up digunakan untuk membuat form berbentuk jendela (*window*).
- Modal digunakan agar pemakai tidak bisa mengklik di luar form (sebelum form ditutup). Properti ini tidak terlalu penting juga karena kalau pun pemakai mengklik di luar form, tidak akan 'membahayakan' form atau data.
- Cycle diisi dengan "Current Record" agar pemakai tidak pindah ke record yang lain ketika menekan Tab pada field terakhir dalam urutan Tab Order. Properti ini pun tidak terlalu penting untuk diatur karena –nanti– kita yang akan 'mengatur' apakah pemakai bisa pindah ke record lain atau tidak.

Catatan: kedua properti yang terakhir di atas (Modal dan Cycle), saya cantumkan karena umumnya termasuk properti yang diatur pada pembuatan form "pop up".

Selain pengaturan properti, pada form terdapat juga event. Kita akan memasukkan *event procedure* ini nanti setelah dibutuhkan.

## **6.1.2 Menambahkan Control**

Sekarang kita akan menambahkan field-field dan control yang diperlukan ke atas form. Klik ribbon tab Design, lalu klik "Add Existing Fields" untuk menampilkan daftar field (yang berasal dari table yang dijadikan Record Source).

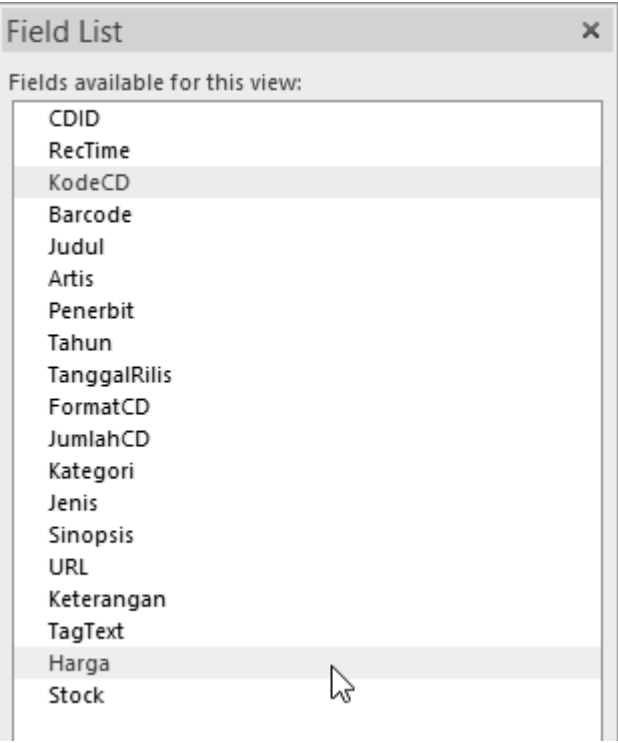

*Gambar 6-2. Field List* 

Klik field yang ingin ditambahkan lalu seret (*drag*) ke atas form. Anda bisa menggunakan Ctrl+Click atau Shift+Click untuk menyeleksi banyak field sekaligus, untuk ditambahkan. Atur tata letak field sehingga tampak sebagai berikut.

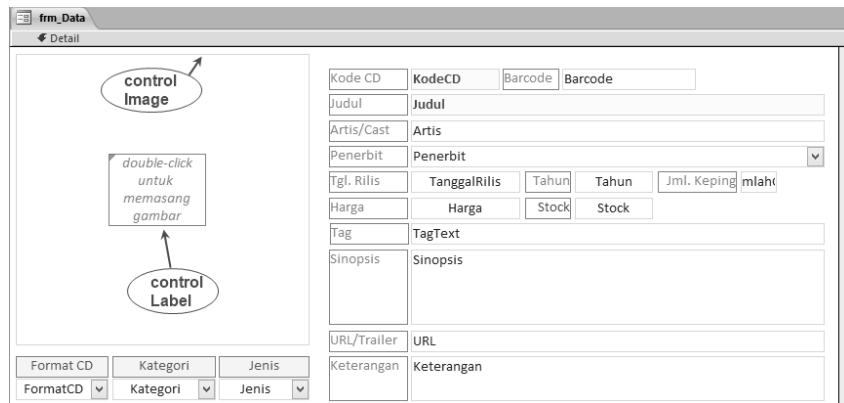

*Gambar 6-3. Mengatur letak field* 

Seperti terlihat pada gambar di atas, pada bagian kiri-atas form, saya menambahkan sebuah control Image. Control ini untuk menampilkan gambar sampul (*cover*) CD. Ketika menambahkan control Image, pilihlah sebuah gambar (apa saja) yang kecil dulu agar control ini tercipta. Setelah itu Anda bisa menghapus properti Picture-nya sehingga menjadi 'kosong' kembali. Properti Border Style-nya diatur menjadi "Solid", lalu beri nama (properti Name): Image1.

Setelah itu tambahkan sebuah control Label dengan Caption = "*double-click untuk memasang gambar*". Label ini hanya untuk memberi tahu petugas entri data bagaimana memasang gambar sampul CD. Label diletakkan di tengahtengah control Image, lalu "Send To Back" (klik ribbon tab Arrange, klik "Send To Back") agar Label berada di belakang control Image.

Selanjutnya Anda bisa memberi warna-warna untuk menarik perhatian pemakai pada field yang penting, misalnya warna merah pada field KodeCD dan Judul.

Untuk field Penerbit, ubah control-nya menjadi Combo Box. Di sini kita bisa membantu petugas entri data dengan menyediakan pilihan penerbit (*publisher*) CD, sehingga petugas tidak perlu mengetik data yang sama berulang-ulang.

Demikian juga untuk field FormatCD, Kategori, dan Jenis, ubahlah menjadi Combo Box. Field-field ini akan menampilkan pilihan dari data master.

Untuk mengubah control menjadi Combo Box, klik-kanan pada control tersebut lalu pilih "Change To > Combo Box" (ingat kembali pelajaran ini di Microsoft Access – Basic ya  $\circledcirc$ ).

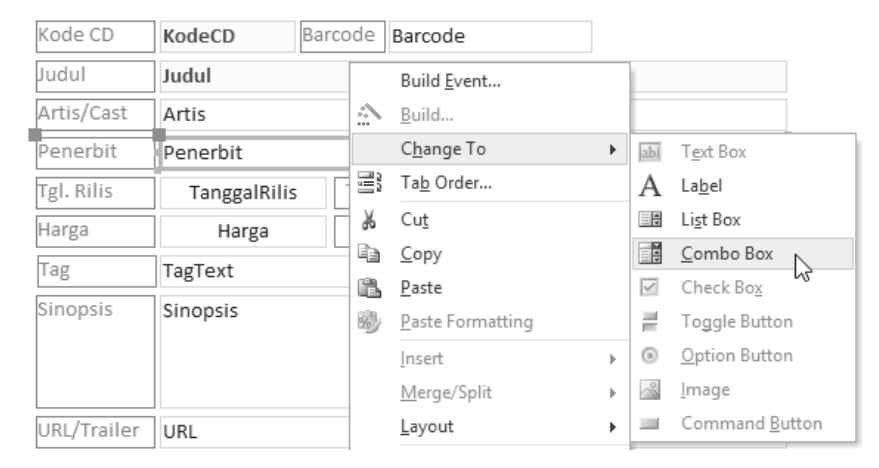

*Gambar 6-4. Mengubah field menjadi Combo Box* 

Catatan: saya tidak memberikan penjelasan lebih rinci bagaimana mengatur tata letak control, karena hal tersebut merupakan keterampilan dari materi sebelumnya.

#### **6.1.3 Mengatur Properti Control**

Selanjutnya kita perlu mengatur beberapa properti dari control yang sudah ditambahkan. Harap diperhatikan bahwa semua control yang berasal dari field sudah mengandung nama (properti Name) sesuai nama field.

Untuk beberapa field, yaitu field TanggalRilis, Tahun, JumlahCD, Harga, dan Stock, saya buat rata tengah (Text Align = Center). Demikian juga dengan field FormatCD, Kategori, dan Jenis, semuanya dibuat rata tengah. Hal ini tentu bukanlah keharusan, namun hanya untuk 'keindahan' (estetika).

Properti control yang perlu Anda atur lagi adalah (properti yang lain biarkan dalam keadaan aslinya):

• Combo Box: Penerbit

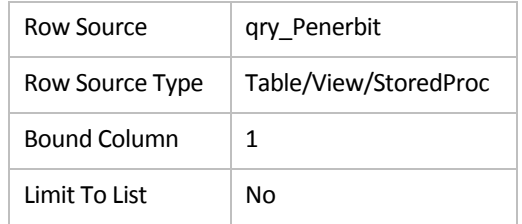

Sebenarnya hanya properti Row Source saja yang perlu diubah/diisi, karena properti yang lainnya tetap dalam keadaan asli (properti lain dicantumkan hanya untuk memastikan, misalnya jika Anda telanjur mengubahnya).

Properti Limit To List = No digunakan agar pemakai boleh memasukkan data baru (yang tidak tersedia dalam list).

• Combo Box: FormatCD

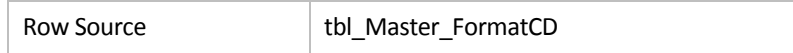

• Combo Box: Kategori

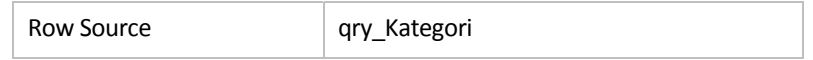

• Combo Box: Jenis

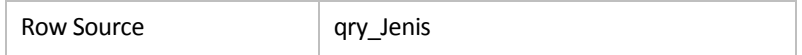

## **6.1.4 Membuat Query untuk Row Source**

Seperti terlihat pada properti control di atas, kita menggunakan beberapa query, yaitu qry\_Penerbit, qry\_Kategori, dan qry\_jenis.

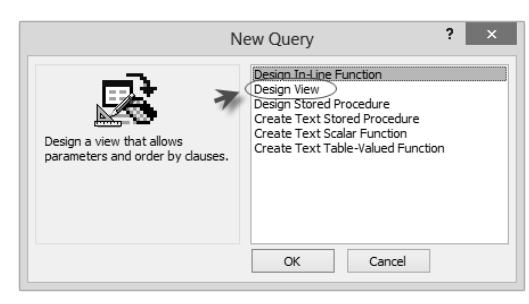

Untuk membuat query, klik ribbon tab Create, klik "Query Wizard".

*Gambar 6-5. Query Wizard* 

Pada pembuatan query hampir selalu kita gunakan "Design View", di mana kita bisa membuat query SELECT seperti yang biasa di Access. Kita menggunakan "Design Stored Procedure" jika ingin membuat query ACTION, yaitu query untuk menambahkan data (INSERT), menghapus data (DELETE), dan mengubah data (UPDATE).

## • qry\_Penerbit

Sekarang buatlah qry\_Penerbit dengan Design View. Tambahkan tbl\_CD ke dalam query.

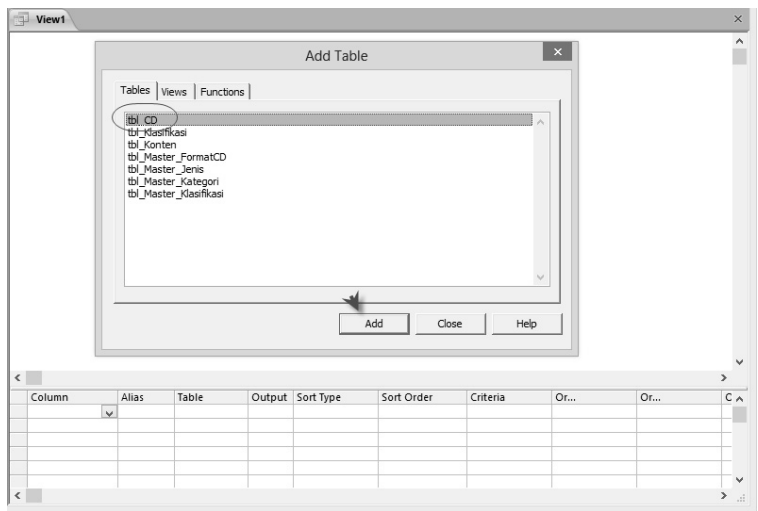

*Gambar 6-6. Menambahkan table ke dalam query* 

Catatan: Jika secara tidak sengaja Anda menutup kotak "Add Table", klik kembali pada ribbon tab Design, lalu klik "Add Table". Anda bisa juga langsung menyeret (drag) table dari Navigation pane ke dalam query.

Setelah tbl\_CD berada dalam query, tutup kotak "Add Table".

Beri tanda centang pada field Penerbit untuk menambahkannya ke dalam *grid* (di bagian bawah). Pada grid, klik kolom Sort Type dan pilih "Ascending". Pada kolom Criteria masukkan "NOT IS NULL" (tanpa tanda kutip). Terakhir, klik pada ribbon tab Design, lalu klik "Group By".

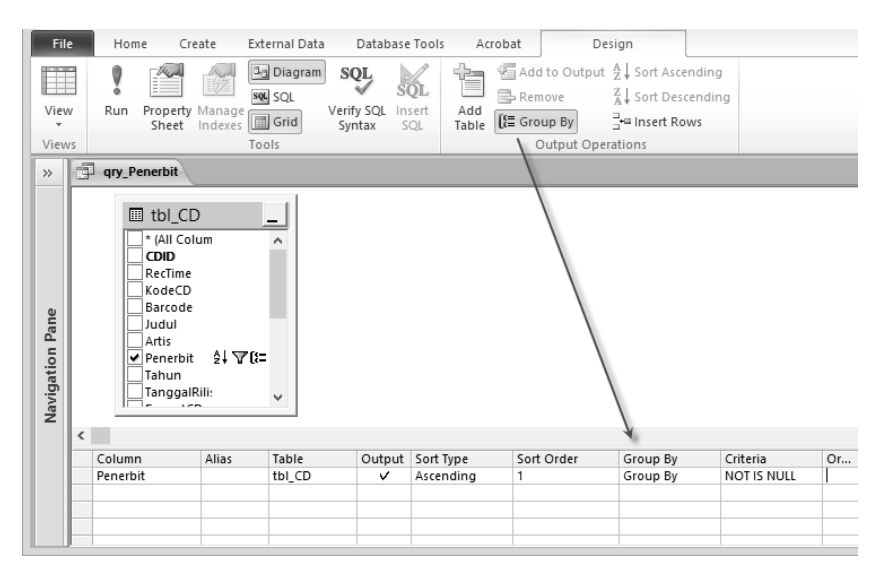

*Gambar 6-7. Desain query qry\_Penerbit* 

qry\_Penerbit akan mengambil data Penerbit yang sudah dimasukkan oleh pemakai, kemudian mengelompokkannya sehingga sebuah penerbit hanya muncul sekali. Dengan cara ini, kita tidak perlu menyediakan table master untuk penerbit, tetapi langsung memanfaatkan data yang dimasukkan oleh pemakai.

## • qry\_Kategori

qry\_Kategori akan mengambil data dari tbl\_Master\_Kategori, ditambah dengan data kategori yang dimasukkan oleh pemakai (kita membolehkan pemakai memasukkan data baru selain memilih data yang sudah kita siapkan). Dengan demikian, query ini merupakan query UNION, yaitu menggabungkan data dari beberapa sumber.

Untuk membuat qry\_Kategori kita tidak bisa menggunakan Visual Designer, namun harus mengetik sendiri perintah SQL-nya. Tentu Anda harus mengerti sedikit tentang perintah SQL ini, yang bisa dipelajari misalnya di situs:

#### **http://www.w3schools.com/sql**

Klik ribbon tab Create, klik "Query Wizard". Pilih "Design View", klik " $OK$ ".

Klik "Close" untuk menutup kotak "Add Table", karena kita akan mengetik sendiri perintah SQL-nya.

Klik "SQL" pada ribbon tab Design (untuk menampilkan bidang perintah SQL, di bawah grid).

Pada bidang SQL tersebut, ketik perintah sebagai berikut:

```
SELECT Kategori 
FROM (SELECT Kategori 
   FROM tbl Master Kategori
    UNION 
    SELECT Kategori 
    FROM tbl_CD) Src
```
Klik pada bidang diagram (bagian atas), maka akan muncul "sub-query" bernama Src yang merupakan Union Query dari tbl\_CD dan tbl Master Kategori.

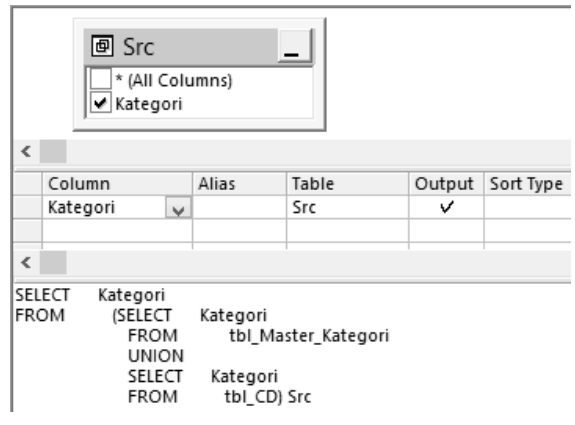

*Gambar 6-8. Sub-query yang merupakan Union Query* 

Sampai di sini, query kita sudah bisa menghasilkan data hasil penggabungan tbl\_CD dan tbl\_Master\_Kategori, namun semua data akan ditampilkan/tidak unik. Agar menjadi unik, klik "Group By" pada ribbon tab Design.

Selanjutnya, pada kolom Criteria masukkan "NOT IS NULL" (tanpa tanda kutip). Kriteria "NOT IS NULL" ini digunakan agar data yang ditampilkan pada list tidak termasuk data kosong (*blank*).

Agar list menjadi urut, pada kolom Sort Type pilih "Ascending".

Sekarang query akan tampak sebagai berikut.

| $\langle$ | 回 Src<br>* (All Columns)<br>√ Kategori                                                                                                    | 计工作                                                             | =                   |        |           |              |            |          |             |         |
|-----------|----------------------------------------------------------------------------------------------------|-----------------------------------------------------------------|---------------------|--------|-----------|--------------|------------|----------|-------------|---------|
|           | Column                                                                                                    | Alias                                                           | Table               | Output | Sort Type |              | Sort Order | Group By | Criteria    | $\circ$ |
|           | Kategori                                                                                                    |                                                                 | Src                 | v      | Ascending | $\checkmark$ | 1          | Group By | NOT IS NULL |         |
|           |                                                                                                    |                                                                 |                     |        |           |              |            |          |             |         |
| $\bar{<}$ |                                                                                                    |                                                                 |                     |        |           |              |            |          |             |         |
| FROM      | SELECT<br>TOP 100 PERCENT Kategori<br>(SELECT<br>FROM<br><b>UNION</b><br>SELECT<br>FROM<br>GROUP BY Kategori<br>IHAVING<br>ORDER BY Kategori | Kategori<br>Kategori<br>tbl CD) Src<br>(NOT (Kategori IS NULL)) | tbl Master Kategori |        |           |              |            |          |             |         |

*Gambar 6-9. Desain query setelah dimodifikasi* 

## • qry\_Jenis

qry\_Jenis hampir sama dengan qry\_Kategori, yaitu menggabungkan antara data yang kita siapkan pada tbl\_Master\_Jenis dan data yang dimasukkan oleh pemakai pada tbl\_CD.

Buatlah qry\_Jenis dengan cara pembuatan sama dengan qry\_Kategori di atas, dan hasil akhirnya akan tampak sebagai berikut.

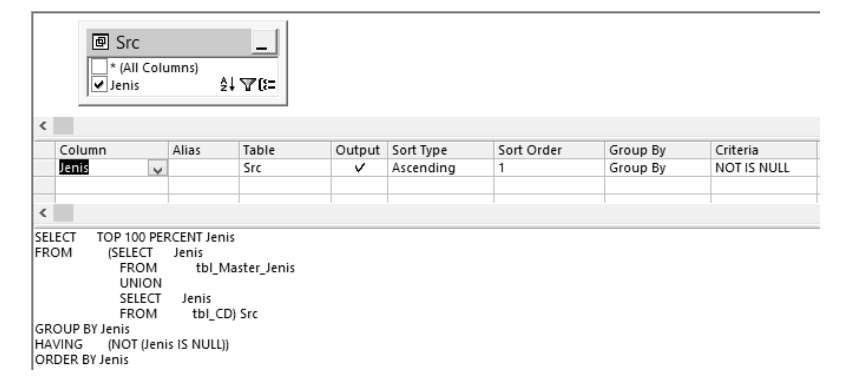

*Gambar 6-10. Desain qry\_Jenis* 

## **6.1.5 Mengatur Tab Order**

Tab Order adalah urut-urutan logis field ketika pemakai menekan tombol Tab (di keyboard) untuk pindah field. Untuk menampilkan jendela Tab Order, klik-kanan pada *section-bar* (atau bisa juga pada bidang kosong pada form), lalu pilih "Tab Order".

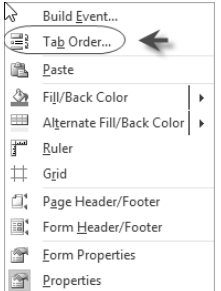

*Gambar 6-11. Menampilkan Tab Order* 

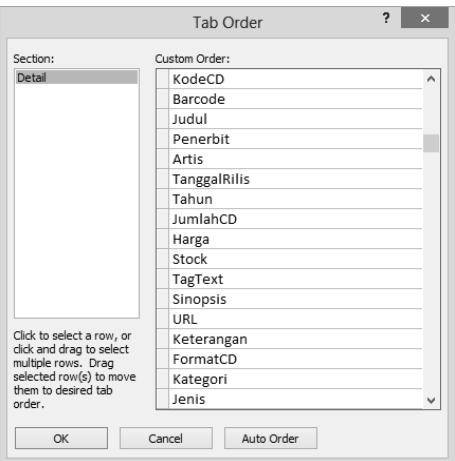

Pada form yang kita buat, urutan tab-nya sebagai berikut.

*Gambar 6-12. Tab Order* 

Anda bisa memindahkan letak field dengan mengklik field-selector di ujung kiri lalu bawa ke posisi yang diinginkan.

## **6.1.6 Mencoba Program**

Sampai pada tahap ini, form frm\_Data sudah bisa dicoba untuk dijalankan (Form View). Tampilan form akan tampak sebagai berikut.

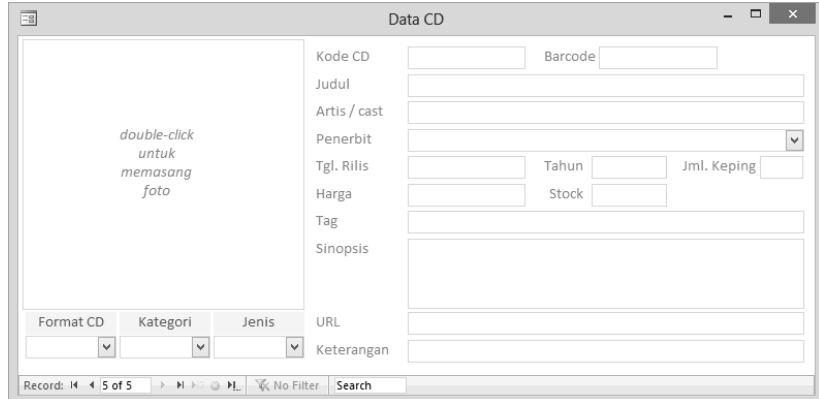

*Gambar 6-13. Tampilan form data* 

Control combo box Penerbit, FormatCD, Kategori, dan Jenis juga seharusnya sudah bisa diklik untuk menampilkan list data (kecuali combo box Penerbit karena belum ada data yang dimasukkan). Jika form yang Anda buat belum bisa tampil seperti gambar di atas atau ada *error*, Anda harus menelusuri kembali pembuatan form sesuai petunjuk di atas.

# **6.2 Membuat frm\_Klasifikasi**

Jika Anda melihat kembali tampilan form pada Gambar 4-1, di bagian bawah form terdapat dua datasheet. Datasheet yang di sebelah kiri untuk klasifikasi/ genre, dan yang di sebelah kanan untuk isi/konten CD.

Klasifikasi CD dibuat dalam bentuk datasheet karena bisa lebih dari satu. Sebuah CD musik mungkin saja dikelompokkan ke dalam "Dangdut" dan "Campursari" sekaligus karena lagu-lagu di dalamnya ada yang Dangdut dan ada juga yang Campursari (ini hanya misal).

Kita tidak bisa menyediakan satu, dua, atau tiga field pada tbl\_CD, misalnya bernama Klasifikasi1, Klasifikasi2, dan Klasifikasi3, karena tidak pasti klasifikasinya lebih dari satu, dan juga jangan dibatasi maksimum tiga. Dalam database, kita mengakomodir keperluan ini dengan menyediakan relasi *oneto-many*.

Sekarang buatlah sebuah form baru dengan Design View, lalu simpan dengan nama frm\_Klasifikasi.

Isi properti Record Source dengan tbl\_Klasifikasi, lalu tambahkan field Klasifikasi ke atas form. Ubah field Klasifikasi menjadi combo box.

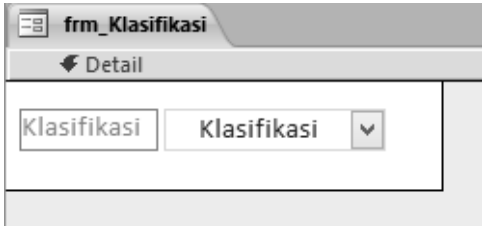

*Gambar 6-14. Desain frm\_Klasifikasi* 

## **6.2.1 Mengatur Properti Form**

Form frm\_Klasifikasi mempunyai properti sebagai berikut (yang perlu diatur).

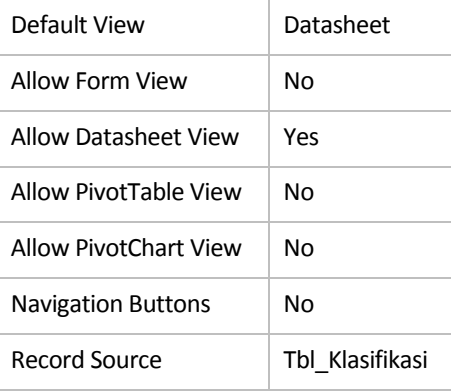

Untuk Combo box Klasifikasi, atur properti-nya sebagai berikut.

Row Source | EXEC sp\_Klasifikasi 'Music'

## **6.2.2 Membuat sp\_Klasifikasi**

Pada properti di atas kita gunakan Stored Procedure bernama sp\_Klasifikasi dengan parameter 'Music'. Parameter 'Music' ini hanyalah untuk sementara karena nanti parameter ini akan diubah sesuai Kategori yang dipilih oleh pemakai.

Mengapa menggunakan Stored Procedure? Alasannya di sini karena kita perlu mengirimkan parameter. View (query SELECT yang biasa) tidak bisa menerima parameter, sedangkan Stored Procedure bisa menerima parameter.

Stored Procedure sp\_Klasifikasi sendiri sebenarnya hampir sama dengan qry\_Kategori atau qry\_Jenis, yaitu menggabungkan data yang ada di table master dengan data yang dimasukkan oleh pemakai. Dalam hal ini, karena data Klasifikasi disimpan dalam tbl\_Klasifikasi, maka sp\_Klasifikasi menggabungkan data Klasifikasi dari tbl\_Master\_Klasifikasi dan tbl\_Klasifikasi.

Cara pembuatan sp\_Klasifikasi pun hampir sama dengan pembuatan qry\_Kategori atau qry\_Jenis, yaitu dengan menulis terlebih dahulu perintah UNION query untuk dijadikan sumber (sub-query), lalu menambahkan "GROUP BY" agar data yang ditampilkan adalah data yang unik.

Catatan: kalau Anda bertanya lagi mengapa menggunakan sub-query, maka alasan saya adalah untuk menghemat jumlah objek (dan panjangnya step yang harus dijelaskan, terlepas dari soal optimasi query itu sendiri). Banyak cara yang bisa kita lakukan untuk mencapai sesuatu, dan akhirnya "kebiasaan"lah yang sering memengaruhi cara mana yang digunakan. Kita di sini masih belum membahas cara apa yang paling efisien atau yang paling optimum, karena pada SQL Server sendiri ada lagi yang disebut dengan Query Execution Plan, dan lain-lain. Pembahasannya tentu di luar lingkup buku ini.

Berikut ini langkah-langkah pembuatan sp\_Klasifikasi:

1. Pada Microsoft Access Project, klik ribbon tab Create, klik "Query Wizards".

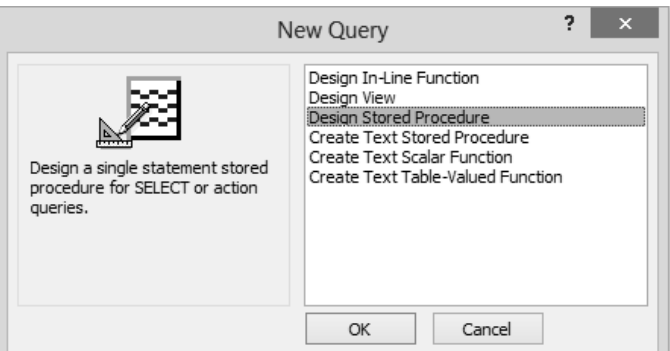

*Gambar 6-15. Query Wizards* 

- 2. Pilih "Design Stored Procedure", klik "OK".
- 3. Klik "Close" untuk menutup kotak "Add Table" yang muncul.
- 4. Klik "SQL" pada ribbon tab Design untuk menampilkan bidang SQL (di bawah grid).

5. Ketik perintah berikut ini pada bidang SQL:

```
SELECT Klasifikasi 
FROM (SELECT Klasifikasi, Kategori 
   FROM tbl Master Klasifikasi
    UNION 
    SELECT Klasifikasi, Kategori 
 FROM tbl_CD INNER JOIN 
 tbl_Klasifikasi ON tbl_CD.CDID = tbl_Klasifikasi.CDID) Src 
WHERE (Kategori = @pKategori) 
GROUP BY Klasifikasi 
HAVING (NOT (Klasifikasi IS NULL))
```
Tampak tampilan Stored Procedure sebagai berikut.

|                       | 回 Src<br>* (All Columns)<br>↓ Klasifikasi<br>Kategori                   |                                                        | =<br>マに<br>V                                                         |        |                                                            |            |                       |              |
|-----------------------|-------------------------------------------------------------------------|--------------------------------------------------------|----------------------------------------------------------------------|--------|------------------------------------------------------------|------------|-----------------------|--------------|
| $\langle$             |                                                                         |                                                        |                                                                      |        |                                                            |            |                       |              |
|                       | Column                                                                  | Alias                                                  | Table                                                                | Output | Sort Type                                                  | Sort Order | Group By              | Criteria     |
|                       | Klasifikasi                                                             |                                                        | Src                                                                  | v      |                                                            |            | Group By              | NOT IS NULL  |
|                       | Kategori                                                                |                                                        | Src                                                                  |        |                                                            |            | Where<br>$\checkmark$ | = @pKategori |
|                       |                                                                         |                                                        |                                                                      |        |                                                            |            |                       |              |
| $\langle$             |                                                                         |                                                        |                                                                      |        |                                                            |            |                       |              |
| SELECT<br><b>FROM</b> | Klasifikasi<br><b>(SELECT</b><br>FROM<br><b>UNION</b><br>SELECT<br>FROM | Klasifikasi, Kategori                                  | tbl Master Klasifikasi<br>Klasifikasi, Kategori<br>tbl CD INNER JOIN |        | tbl_Klasifikasi ON tbl_CD.CDID = tbl_Klasifikasi.CDID) Src |            |                       |              |
|                       | WHERE<br><b>GROUP BY Klasifikasi</b><br>HAVING                          | (Kategori = @pKategori)<br>(NOT (Klasifikasi IS NULL)) |                                                                      |        |                                                            |            |                       |              |

*Gambar 6-16. Desain sp\_Klasifikasi* 

6. Simpan Stored Procedure dengan nama sp\_Klasifikasi.

## **6.2.3 Memberi Hak EXEC sp\_Klasifikasi**

Perlu diketahui bahwa Stored Procedure adalah sebuah objek yang bisa mengandung code/script pemrograman, jadi tidak hanya untuk membaca data. Oleh karena pemakai program (menggunakan login DataAdmin dan Pengunjung) kita batasi haknya, maka untuk bisa 'menjalankan' Stored Procedure perlu diberikan hak tersendiri.

Cara yang mudah untuk memberi hak tersebut adalah melalui perintah query pada SQL Server Management Studio. Langkah-langkahnya sebagai berikut:

- 1. Jalankan SQL Server Management Studio lalu lakukan koneksi ke database TOKOCD (gunakan login Developer atau sa).
- 2. Klik "New Query" pada Toolbar, lalu masukkan perintah berikut:

```
USE TOKOCD 
GRANT EXEC ON sp_Klasifikasi TO DataAdmin 
GRANT EXEC ON sp_Klasifikasi TO Pengunjung
```
3. Klik "Execute" pada Toolbar (atau tekan F5) untuk menjalankannya.

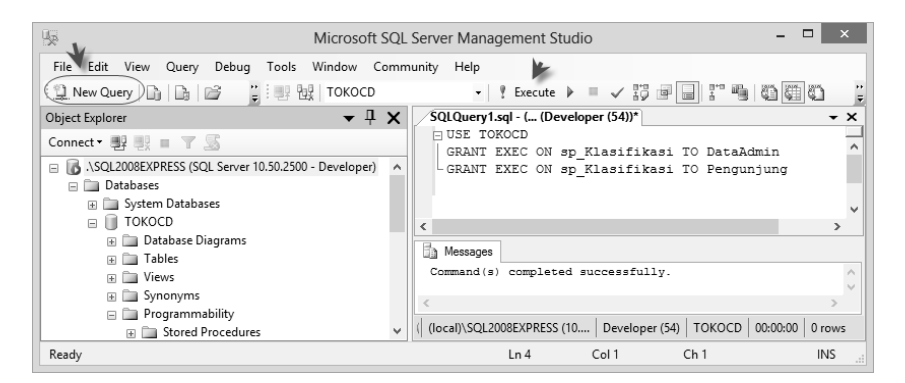

*Gambar 6-17. Menjalankan query pada SQL Server Management Studio* 

Catatan: Query yang dibuat di atas bisa diabaikan/tidak usah disimpan karena hanya untuk menjalankan perintah saja.

## **6.2.4 Membuat Function fRefreshList()**

Sekarang tiba saatnya kita sedikit 'bermain' *code*.

Pada pembahasan di atas Anda sudah mencoba memasukkan perintah SQL pada desain View dan Stored Procedure. Kini kita akan menggunakan perintah bahasa VBA (Visual Basic for Application). Tentu Anda tidak asing lagi dengan VBA setelah mempelajari Microsoft Access – Programming.

Function fRefreshList() adalah *user-defined function* (UDF). Function ini digunakan untuk me-*refresh* data dalam *list* combo box.

Perlu diketahui bahwa ketika pemakai memasukkan data baru (tidak terdapat dalam list) pada combo box, data baru tersebut tidak langsung tersedia dalam

list sehingga tidak bisa dipilih oleh pemakai. Secara Access, pemakai harus menekan F9 untuk me-refresh list combo box. Tetapi tombol F9 ini tidak populer. Jika tidak menggunakan F9, pemakai harus keluar dulu dari form (menutup form) kemudian menjalankan form kembali, baru data yang dimasukkan tersebut muncul dalam list.

Agar data baru langsung ada dalam list, kita menggunakan sedikit trik, yaitu memanfaatkan event On Enter. Event ini terjadi ketika *focus* masuk ke control. Jadi ketika pemakai masuk ke combo box, program otomatis melakukan *requery* untuk memperbarui list.

Mengapa menggunakan *function*, dan tidak langsung melakukan *requery* pada *event procedure* saja? Jawabannya adalah agar kita tidak perlu membuat event procedure untuk setiap combo box. Function bisa langsung dipasang pada properti On Enter.

Sekarang mari kita membuat function fRefreshList().

- 1. Pada Form Design (di mana frm\_Klasifikasi dibuat), klik ribbon tab Design, lalu klik "View Code". Kita akan meletakkan function fRefreshList() pada module form yang bersangkutan.
- 2. Pada Visual Basic Editor yang terbuka, ketik *code* berikut ini:

```
Function fRefreshList() 
     Me.ActiveControl.Requery 
End Function
```

| 合 |           |                          |                         |                                            |  | Microsoft Visual Basic for Applications - TokoCD |  |      |         |
|---|-----------|--------------------------|-------------------------|--------------------------------------------|--|--------------------------------------------------|--|------|---------|
|   |           | <b>B.</b> File Edit View |                         | Insert Debug Run Tools Add-Ins Window      |  |                                                  |  | Help |         |
|   |           |                          |                         | :2 4 * • H * • B & D + P + B = K & 3 * * 0 |  |                                                  |  |      |         |
|   | (General) |                          |                         |                                            |  |                                                  |  |      | fRefre: |
|   |           |                          | Option Compare Database |                                            |  |                                                  |  |      |         |
|   |           | End Function             | Function fRefreshList() | Me.ActiveControl.Requerv                   |  |                                                  |  |      |         |

*Gambar 6-18. Membuat function fRefreshList() pada Visual Basic Editor* 

3. Anda bisa melakukan penyimpanan (Save), atau langsung menutup Visual Basic Editor karena code pada module form akan ikut disimpan bersama formnya.

Catatan: nama function ini tentu tidak harus fRefreshList(), namun bisa saja seperti fPerbaruiDaftar(). Pemakai huruf "f" di awal function juga tidak harus, karena huruf tersebut (bagi saya) hanya untuk mengingatkan bahwa *procedure* tersebut berupa sebuah *function*, bukan sub. Agar sesuai dengan penyebutan dalam buku ini, sebaiknya Anda memberi nama function sebagai fRefreshList().

Function fRefreshList() diletakkan pada *module form* (bukan *module* general) karena mengandung identifier "Me" yang merujuk pada objek formnya.

Sekarang pasanglah function fRefreshList() pada *event* On Enter dari combo box Klasifikasi. Gunakan tanda "=" (sama dengan) di awal nama function, sehingga menjadi =fRefreshList().

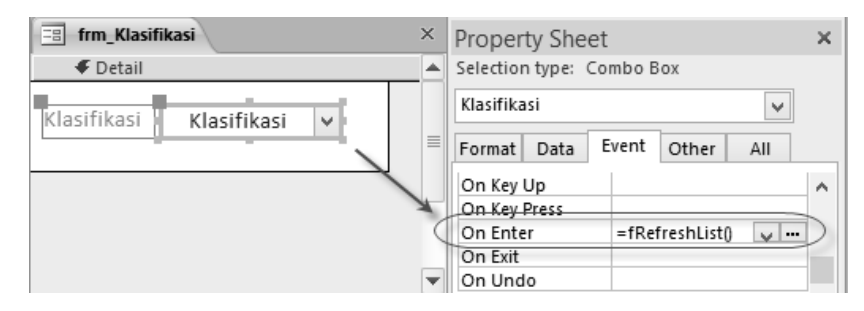

*Gambar 6-19. Memasang function fRefreshList() pada event On Enter* 

# **6.3 Membuat frm\_Konten**

frm\_Konten adalah form yang akan kita tampilkan dalam bentuk *datasheet* dan menjadi *sub-form* pada frm\_Data. Form ini berfungsi untuk menampung dan/atau menampilkan data isi CD.

Tata cara pembuatan frm\_Konten hampir sama dengan pembuatan frm Klasifikasi. Pertama-tama, simpan form dengan nama frm Konten.

## **6.3.1 Mengatur Properti Form**

Properti form frm\_Konten adalah sebagai berikut.

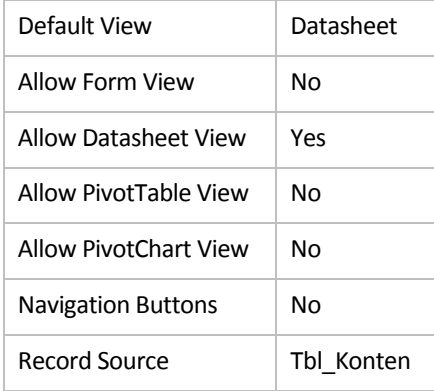

## **6.3.2 Menambahkan Control**

Tambahkan field-field dari tbl\_Konten yang menjadi Record Source form, lalu ubah field Album dan Artis menjadi Combo Box, sehingga desain frm\_Konten akan tampak sebagai berikut.

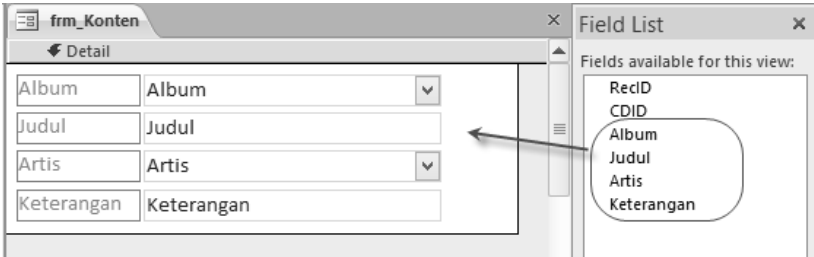

*Gambar 6-20. Desain frm\_Konten* 

Untuk combo box Album dan Artis, data yang ditampilkan dalam list berasal dari data yang pernah dimasukkan pemakai. Combo box ini dibuat untuk membantu petugas entri data agar tidak perlu mengetik ulang nama album atau artis yang sudah pernah dimasukkan.

Properti Row Source untuk combo box Album: qry\_Album.

Adapun qry\_Album bisa dibuat dengan Query Design View, sebagai berikut.

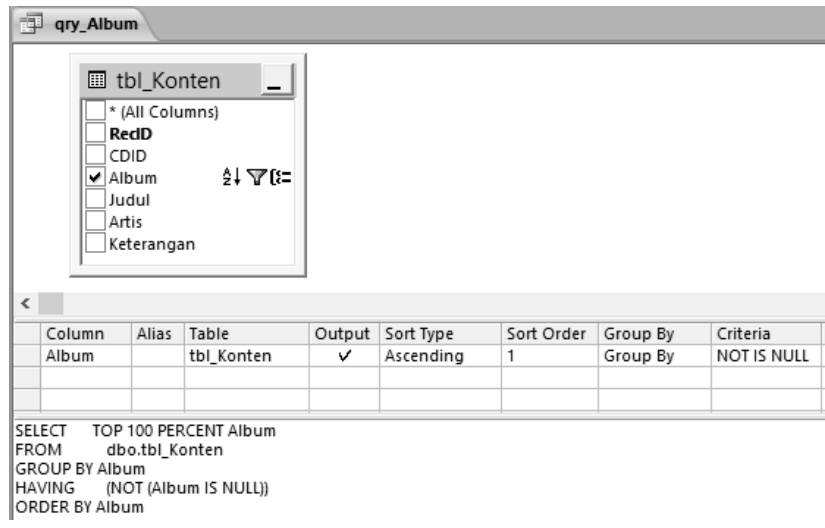

*Gambar 6-21. Desain qry\_Album* 

Properti Row Source untuk combo box Artis: qry\_Artis.

Adapun qry\_Artis bisa dibuat dengan Query Design View, sebagai berikut.

| 睴            | qry_Artis                                                    |              |                                                                     |                                                                  |        |           |            |          |             |
|--------------|--------------------------------------------------------------|--------------|---------------------------------------------------------------------|------------------------------------------------------------------|--------|-----------|------------|----------|-------------|
| $\langle$    |                                                              |              | CDID<br>Album<br>Judul<br>$\blacktriangleright$ Artis<br>Keterangan | <b>■ tbl Konten</b><br>́<br>針工作<br>$\checkmark$                  |        |           |            |          |             |
|              | Column                                                       |              | Alias                                                               | Table                                                            | Output | Sort Type | Sort Order | Group By | Criteria    |
|              | Artis                                                        | $\checkmark$ |                                                                     | tbl Konten                                                       | v      | Ascending | 1          | Group By | NOT IS NULL |
|              |                                                              |              |                                                                     |                                                                  |        |           |            |          |             |
| <b>IFROM</b> | SELECT<br><b>GROUP BY Artis</b><br>IHAVING<br>ORDER BY Artis |              |                                                                     | TOP 100 PERCENT Artis<br>dbo.tbl Konten<br>(NOT (Artis IS NULL)) |        |           |            |          |             |

*Gambar 6-22. Desain qry\_Artis* 

Untuk combo box Album dan Artis, jangan lupa menambahkan function fRefreshList() pada module form (kopi dari frm\_Klasifikasi), lalu pada event On Enter masukkan =fRefreshList().

#### **6.3.3 Membuat frm\_Konten\_1 dan frm\_Konten\_2**

Seperti telah dibahas di bagian depan, isi/konten CD tergantung pada "jenis" CD-nya, apakah merupakan CD "Album" yang berdiri sendiri atau CD "Kompilasi" yang mengandung banyak album.

Form frm\_Konten yang kita buat di atas, cocok untuk merekam data CD yang berupa "Kompilasi", karena di situ terdapat field Album dan field Artis untuk merekam data album.

Jika frm\_Konten digunakan untuk merekam data CD berjenis "Album", atau CD "Software", "Games", dan lain-lain, maka field Album dan Artis menjadi tidak bermanfaat. Oleh karena itu, sebaiknya field-field tersebut disembunyikan saja.

Cara yang saya gunakan adalah membuat frm\_Konten\_1 untuk merekam data CD "Kompilasi" dan frm\_Konten\_2 untuk merekam data CD lainnya.

frm\_Konten\_1 bisa dibuat langsung dari frm\_Konten, tinggal mengubah namanya (*rename*) dari frm\_Konten menjadi frm\_Konten\_1.

Untuk frm\_Konten\_2 dibuat dengan cara "Save As" dari frm\_Konten\_1 (buka frm\_Konten\_1 lalu klik menu File > Save Object As).

Pada frm\_Konten\_2, hapuslah combo box Album dan combo box Artis sehingga menjadi sebagai berikut.

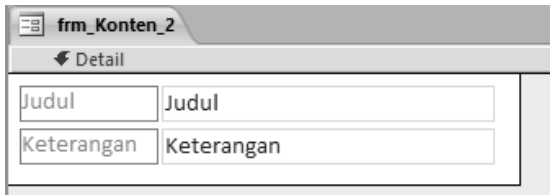

*Gambar 6-23. Desain frm\_Konten\_2* 

Oleh karena pada frm\_Konten\_2 sudah tidak ada Combo Box yang memerlukan function fRefreshList(), maka function tersebut bisa dihapus dari module-nya.

# **6.4 Menambahkan Subform**

Bukalah frm\_Data ke dalam Design View kembali untuk menambahkan datasheet "klasifikasi" dan "konten".

Layout frm\_Data (bagian bawah) setelah Anda menambahkan dua buah subform akan tampak sebagai berikut.

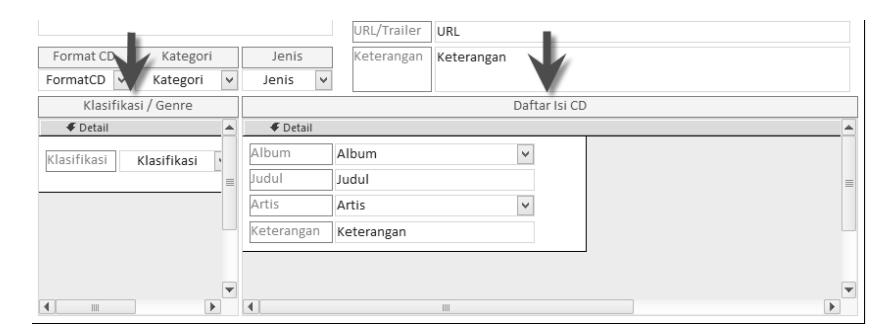

*Gambar 6-24. Subform pada frm\_Data* 

Untuk subform sebelah kiri, atur propertinya sebagai berikut.

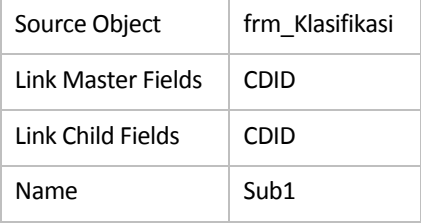

Untuk subform sebelah kanan, atur propertinya sebagai berikut.

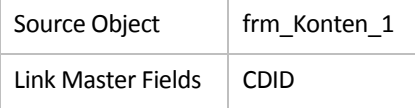

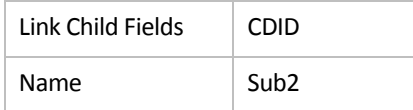

## Simpan frm\_Data lalu tampilkan dalam Form View.

Di sini Anda perlu mengatur letak kolom pada datasheet, termasuk lebar kolom sehingga 'enak' dilihat dan memudahkan pemasukan data. Setelah melakukan pengaturan, tekan Ctrl+S untuk menyimpan *layout* datasheet (sehingga tampak seperti itu ketika ditampilkan kembali).

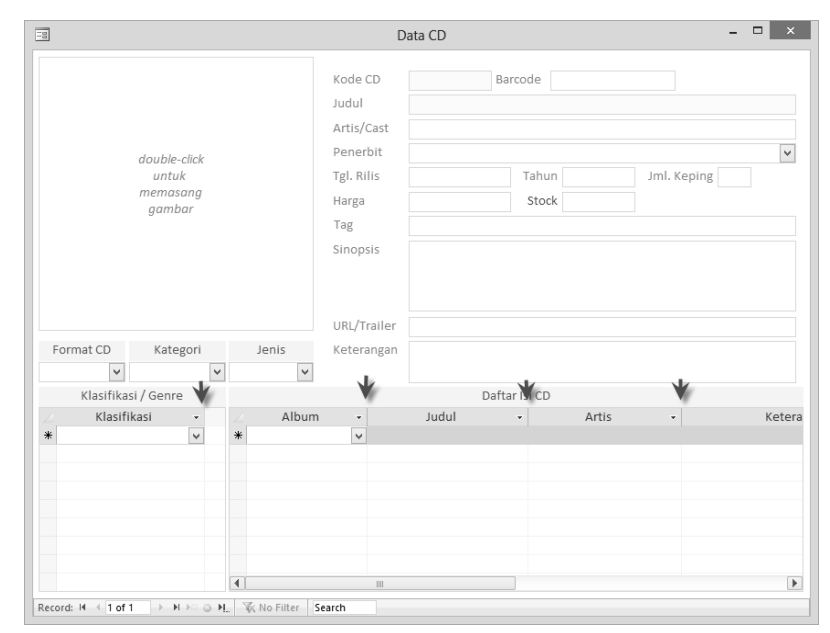

*Gambar 6-25. Mengatur letak dan ukuran kolom datasheet* 

# **6.5 Menambahkan txtDummy**

Sampai tahap ini, seperti terlihat pada gambar di atas, frm\_Data yang Anda buat sudah bisa dijalankan (ditampilkan dalam Form View) dan sudah bisa menerima pemasukan data. Semua data yang Anda masukkan akan masuk ke table yang benar.

Perlu diingatkan lagi bahwa form data ini bisa digunakan untuk memasukkan data dan juga menampilkan data yang ada dalam database. Jika Anda perhatikan, setiap kali Anda membuka form dan menampilkan data yang sudah ada, field KodeCD akan otomatis terseleksi (*selected*) karena menempati urutan pertama dalam Tab Order. Selain 'mengaburkan' penglihatan terhadap data (data terlihat kurang jelas), data yang terseleksi bisa berisiko terhapus atau diganti secara tidak sengaja. Untuk itu kita perlu mencegah agar *focus* tidak otomatis masuk ke field data. Salah satu cara yang saya gunakan adalah membuat sebuah Text Box *dummy* bernama txtDummy dan diletakkan pada urutan pertama dalam Tab Order.

#### Cara membuat txtDummy:

- 1. Tambahkan sebuah control Text Box ke atas form (bisa di mana saja).
- 2. Klik Label-nya lalu hapus. Kita tidak memerlukan Labelnya.
- 3. Klik Text Box tersebut lalu atur propertinya sebagai berikut.

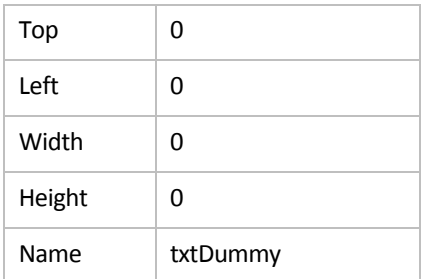

Text box txtDummy memang sengaja dibuat tidak kelihatan oleh mata tetapi tetap visible (Visible = Yes) dan bisa menerima tab (Tab Stop = Yes).

4. Atur Tab Order sehingga txtDummy berada pada urutan pertama.

Mulai sekarang, setiap kali Anda menampilkan data pada form, field KodeCD tidak otomatis mendapat *focus*. Anda harus menekan Tab untuk masuk ke field KodeCD atau mengklik field tersebut.

# **6.6 Menambahkan Tombol Simpan dan Undo**

Sebenarnya, salah satu 'kelebihan' Microsoft Access dibanding *tool* aplikasi database yang lain adalah kita bisa menggunakan *bound control*, di mana data yang dikandung pada *control* langsung berasal dari database dan setiap update yang dilakukan terhadap data akan otomatis tersimpan pada database. Dengan demikian, kita tidak memerlukan mekanisme penyimpanan data sendiri. Begitu pindah record (termasuk menutup form) maka data otomatis akan tersimpan.

Namun demikian, pemakai aplikasi database tidak mengetahui hal ini. Walaupun kita memberitahunya, kebiasaan orang dalam memasukkan atau meng-update data adalah menyimpan data tersebut (melakukan penyimpanan). Untuk mengakomodasi kebiasaan ini, kita bisa menyediakan tombol "Simpan". Walaupun tombol ini lebih ke sifat artifisial, namun bisa juga kita berikan fungsi yang sebenarnya, yaitu untuk menyimpan data.

Di samping kebutuhan untuk menyimpan data, muncul pula kebutuhan untuk membatalkan (perubahan) data, atau yang disebut "Undo". Jadi, selain menyediakan tombol "Simpan", kita perlu juga menyediakan tombol "Undo".

Berikut ini cara membuat kedua tombol tersebut:

- 1. Pastikan Anda tidak mengaktifkan "Use Control Wizards", atau jika nanti muncul Wizards, klik "Cancel" untuk membatalkannya.
- 2. Tambahkan dua buah control Button. Letakkan control tersebut pada posisi yang kira-kira cukup 'enak' untuk diklik kalau pemakai ingin menyimpan data.
- 3. Pasang gambar sebagai pengganti teks Caption yang biasa (lebih mudah dilihat oleh pemakai).

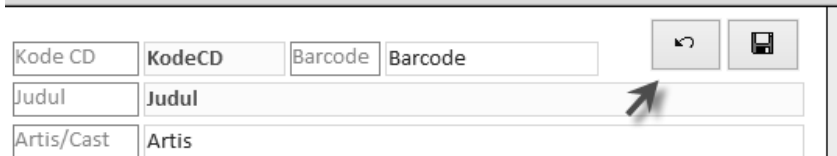

*Gambar 6-26. Menambahkan tombol Simpan dan Undo* 

- 4. Tombol Simpan diberi nama cmdSave, dan tombol Undo diberi nama cmdUndo.
- 5. Jika dianggap perlu, kita bisa mengisi properti ControlTip Text agar ketika pemakai menunjuk tombol dengan mouse, muncul informasi fungsinya.

# **6.7 Menambahkan Event Procedure**

Setelah selesai menambahkan control-control yang diperlukan pada form, sekarang kita akan menambahkan beberapa *event procedure* agar form bisa bereaksi terhadap aksi pemakai, misalnya ketika pemakai melakukan klikganda pada Image untuk memasang gambar, atau ketika pemakai memilih Jenis CD "Album" maka datasheet yang ditampilkan adalah dari frm\_Konten\_2, dan sebagainya.

## **6.7.1 Menambahkan Function fRefreshList()**

Hal pertama yang mudah bagi Anda adalah menambahkan function fRefreshList() pada control Combo Box, yaitu Penerbit, FormatCD, Kategori, dan Jenis. Caranya sama seperti yang Anda lakukan sebelumnya, yaitu mengopi function fRefreshList() dari salah satu module form yang mengandungnya, lalu mem-paste pada module frm\_Data. Selanjutnya memasang =fRefreshList() pada event On Enter setiap Combo Box.

## **6.7.2 Menambahkan Event pada KodeCD**

Hal kedua yang penting adalah melakukan validasi data yang dimasukkan pada field KodeCD. Walaupun field ini tidak kita jadikan Primary Key (karena tidak ingin memaksa pemakai memasukkan data sehingga bisa kosong), namun jika pemakai memasukkan Kode yang duplikat hendaknya diberi peringatan.

Sebenarnya validasi agar data yang dimasukkan unik bisa dilakukan pada tingkat table (pada Table Design), yaitu dengan mengatur properti Indexed = "Yes (no duplicates)". Namun jika ini dilakukan, peringatan baru muncul ketika record akan disimpan, dan peringatan tersebut berupa pesan error yang mungkin akan membuat pemakai bingung.

Untuk menambahkan event procedure yang dimaksud, klik field KodeCD lalu tampilkan Property Sheet. Pada event Before Update, klik tanda panah dan pilih "[Event Procedure]". Klik tombol *builder* ([…]) untuk menampilkan Visual Basic Editor.

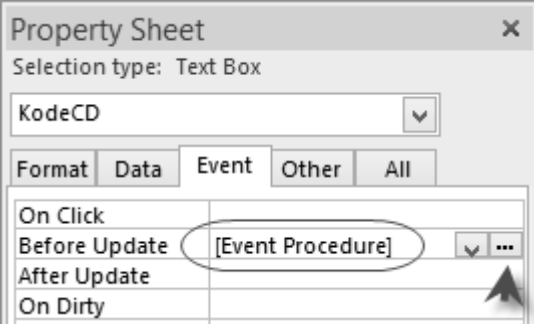

*Gambar 6-27. Memasukkan event procedure* 

Masukkan code sebagai berikut:

```
Private Sub KodeCD_BeforeUpdate(Cancel As Integer) 
 If Not IsNull(Me.KodeCD) Then 
 whr = "KodeCD='" & Me.KodeCD & "' AND CDID<>" & 
Nz(Me.CDID, 0) 
 If Not IsNull(DLookup("KodeCD", "tbl_CD", whr)) Then 
 Alert "Kode CD '" & Me.KodeCD & _ 
 "' sudah terpakai! Harap menggunakan Kode 
yang lain."
```

```
 Cancel = True 
          End If 
    End If
End Sub
```
Secara sederhana code di atas bermaksud:

- ¾ Jika KodeCD kosong, maka tidak perlu melakukan apa-apa.
- ¾ Jika KodeCD berisi data, lakukan pengecekan apakah data tersebut ditemukan pada tbl\_CD, yaitu pada record selain record sekarang. Dalam hal ini saya menggunakan *built-in function* DLookup().
- ¾ Jika data sudah ada, tampilkan pesan, lalu batalkan event Update.

Saya menggunakan event Before Update agar jika ternyata Kode CD sudah ada, update pada field bisa dibatalkan (Cancel = True) dan focus tidak pindah dari field KodeCD.

## **6.7.3 Membuat Procedure Alert()**

Penampilan pesan pada procedure di atas menggunakan sebuah procedure buatan sendiri bernama Alert().

Procedure Alert() disimpan pada sebuah module general yang saya beri nama mdl\_General.

Buatlah sebuah module baru dengan klik "Module" pada ribbon tab Create. Simpan module dengan nama mdl\_General.

Masukkan code sebagai berikut:

```
Sub Alert(pMsg) 
     MsgBox pMsg & Space(5), vbCritical, vAppTitle 
End Sub
```
Pada procedure di atas saya menggunakan sebuah *constant* bernama vAppTitle. Constant ini berisi nama atau judul aplikasi.

Untuk membuat constant ini, tekan Ctrl+Home pada module mdl\_General untuk menuju ke baris paling atas. Di bawah pernyataan "Option Compare Database" masukkan deklarasi sebagai berikut:

```
Const vAppTitle = "CD Browser", vVersion = "1.0 (Agustus 
2013)"
```
Pada kesempatan ini, kita sekaligus menambahkan constant vVersion yang berisi versi aplikasi. Kedua constant ini hampir selalu saya gunakan dalam program.

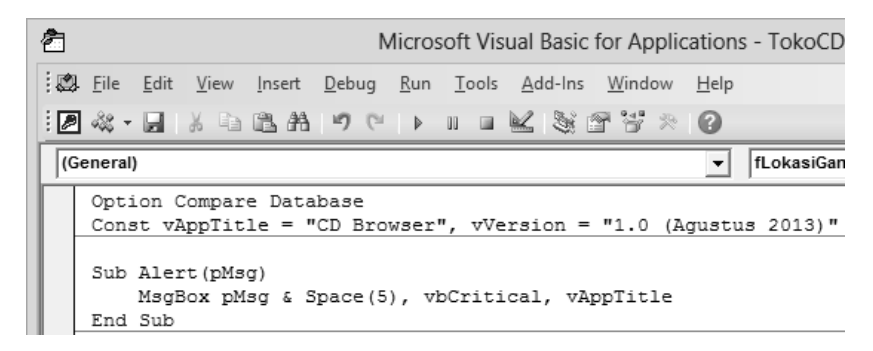

*Gambar 6-28. Module mdl\_General* 

## **6.7.4 Menambahkan Event pada Barcode**

Kembali ke frm\_Data, pada field Barcode kita perlu melakukan hal yang sama seperti pada field KodeCD, yaitu melakukan validasi data *barcode* yang dimasukkan pemakai untuk menghindari duplikasi. Jika data barcode ini duplikat (untuk CD yang berbeda) maka ketika Kasir melakukan *scanning* barcode, CD yang masuk ke dalam struk penjualan tidak pasti CD yang dimaksudkan pembeli!

Tambahkan code berikut ini pada event Before Update field Barcode (module form frm\_Data):

```
Private Sub Barcode_BeforeUpdate(Cancel As Integer) 
 If Not IsNull(Me.Barcode) Then 
 whr = "Barcode='" & Me.Barcode & "' AND CDID<>" & 
Nz(Me.CDID, 0) 
 If Not IsNull(DLookup("KodeCD", "tbl_CD", whr)) Then 
 Alert "Barcode '" & Me.Barcode & _ 
                  "' sudah terpakai! Harap memeriksa barcode." 
            Cancel = True 
        End If 
    End If 
End Sub
```
**160** 

## **6.7.5 Menambahkan Event pada Kategori**

Selanjutnya adalah menambahkan event pada combo box Kategori, selain event On Enter yang sudah dipasangi function fRefreshList(). Event yang akan kita tambahkan adalah event After Update, yaitu untuk menentukan klasifikasi/genre yang tepat sesuai kategori yang dipilih pemakai.

Perlu diperhatikan bahwa Combo Box yang akan dikenai oleh event ini adalah combo box Klasifikasi yang berada pada subform Sub1.

Tambahkan code berikut ini pada event After Update combo box Kategori:

```
Private Sub Kategori_AfterUpdate() 
 tSql = "EXEC sp_Klasifikasi '" & Me.Kategori & "'" 
     Me.Sub1!Klasifikasi.RowSource = tSql 
End Sub
```
Pada procedure di atas dilakukan penggantian properti Row Source dari combo box Klasifikasi yang berada pada subform Sub1. Selain itu dilakukan pemanggilan procedure Jenis\_AfterUpdate agar datasheet yang ditampilkan pada subform Sub2 sesuai dengan kategori pilihan pemakai.

#### **6.7.6 Menambahkan Event pada Jenis**

Event selanjutnya yang perlu kita tambahkan adalah event After Update pada combo box Jenis. Event procedure ini akan mengganti form yang dijadikan Source Object pada subform Sub2 sesuai "jenis" CD yang dipilih pemakai.

Tambahkan code berikut ini pada event After Update combo box Jenis:

```
Private Sub Jenis_AfterUpdate() 
 If Nz(Me.Jenis, "Album") = "Kompilasi" Then 
 Me.Sub2.SourceObject = "frm_Konten_1" 
    Else 
        Me.Sub2.SourceObject = "frm_Konten_2" 
     End If 
End Sub
```
#### **6.7.7 Menambahkan Event pada Subform Sub1**

Pada subform Sub1 kita perlu menambahkan sebuah procedure pada event On Enter. Procedure ini dimaksudkan untuk mencegah pemakai 'masuk' ke

subform sebelum memasukkan data pada form utama. Perlu diketahui bahwa subform Sub1 mengandalkan field CDID dari form utama untuk menyimpan data. Field CDID pada form utama akan terisi jika pemakai sudah memasukkan (dan menyimpan) data. Perhatikan properti Link Master Fields dan Link Child Fields pada subform Sub1 yang mengaitkan form utama dan subform.

Tambahkanlah code berikut ini pada event On Enter subform Sub1:

```
Private Sub Sub1_Enter() 
 If IsNull(Me.CDID) Then Me.txtDummy.SetFocus 
End Sub
```
Pada procedure di atas, jika field CDID (pada form utama) kosong maka *focus* langsung dipindahkan ke control txtxDummy. Dengan demikian pemakai tidak bisa memasukkan/meng-update data pada subform.

#### **6.7.8 Menambahkan Event pada Subform Sub2**

Event yang perlu kita tambahkan pada subform Sub2 sama dengan event pada subform Sub1 di atas, yaitu event On Enter, dengan fungsi yang sama pula.

Tambahkanlah code berikut ini pada event On Enter subform Sub2:

```
Private Sub Sub2_Enter() 
     If IsNull(Me.CDID) Then Me.txtDummy.SetFocus 
End Sub
```
#### **6.7.9 Menambahkan Event pada Image1**

Selanjutnya adalah membuat sebuah trik untuk "memasang" gambar sampul (*cover*) CD pada control Image1. Ini memang sebuah trik karena di sini kita tidak mempunyai field untuk menyimpan data file gambarnya.

Catatan: Trik ini baru saya perkenalkan pada buku ini, sedangkan pada buku-buku lain saya menggunakan trik yang berbeda. Lihat, misalnya buku "Database Koperasi".

Ide atau skenarionya sebagai berikut.

1. Kita bisa menggunakan KodeCD sebagai nama file gambar, jadi tidak perlu menyimpan nama file gambar yang asli. Dengan cara ini, nama file gambar tidak akan duplikasi dan saling menimpa.

Jika pemakai tidak memasukkan KodeCD, maka 'apa boleh buat' kita akan menggunakan data CDID yang pasti ada.

2. File gambar ditaruh pada sebuah lokasi di server yang bisa dijangkau oleh semua pemakai (*shared folder*). Dengan pengaturan pada Windows, kita bisa menyembunyikan folder penyimpanan gambar tersebut sehingga tidak terlihat oleh sembarang orang, dan mengatur *permission* agar hanya petugas yang berhak saja yang bisa *read-write,* sedangkan *everyone* hanya boleh *read* saja.

Saya lebih menyarankan agar file gambar disimpan di luar database karena tidak membebani database serta mudah dalam pengelolaannya. Pengelolaan di sini antara lain:

- Penyimpanan file gambar bisa dilakukan oleh admin secara langsung tanpa melalui program, karena hanya perlu menyimpan gambar di lokasi penyimpanan dengan nama sesuai Kode CD.
- File gambar bisa ditampilkan dengan mudah menggunakan control Image, tidak perlu menangani gambar yang disimpan dalam database yang caranya lebih rumit.
- 3. File gambar bisa disimpan dalam empat format yang didukung, yaitu JPG atau JPEG, PNG, GIF, dan BMP. Program yang kita susun nanti akan mencari format JPG terlebih dahulu, lalu JPEG, PNG, GIF, baru BMP. Jika sudah menemukan sebuah format (berdasarkan ekstensi file) maka file yang ditemukan terlebih dahulu itulah yang digunakan.
- 4. Petugas bisa memilih file gambar dari lokasi mana saja (termasuk folder komputer lokal). Setelah file dipilih, program akan melakukan proses kopi file ke lokasi penyimpanan gambar. Jika file gambar sudah ada di lokasi penyimpanan (nama dan ekstensi sama), file gambar tersebut akan digantikan dengan file baru.

5. Informasi tentang lokasi file gambar disimpan dalam sebuah table. Table ini, seperti yang biasa saya lakukan, bernama tbl\_Config (pembahasan tentang table ini akan dilakukan kemudian).

Ada tiga event pada control Image1 yang akan kita buat, yaitu event On Click, event On DblClick, dan event On Mouse Move.

Event On Click digunakan oleh pemakai untuk menampilkan gambar asli, dalam hal ini kita akan menggunakan software Image Viewer default yang terinstal pada komputer.

Event On DblClick (*double-click*) digunakan untuk menampilkan kotak dialog Open, di mana petugas admin bisa memilih file gambar yang akan dipasang.

Event On Mouse Move digunakan untuk menampilkan ikon bergambar tangan jika mouse melewati control Image1.

Berikut ini event procedure On Click pada control Image1:

```
Private Sub Image1_Click() 
 If Nz(Me.Image1.Picture, "(none)") <> "(none)" Then 
 vHndl = fHandleFile(Me.Image1.Picture, WIN_MAX) 
 If vHndl <> -1 Then 
 Alert vHndl 
        End If 
    Else 
        Image1_DblClick 0 
    End If 
End Sub
```
Pada procedure di atas, jika properti Picture pada Image1 tidak sama dengan "(none)", yang berarti ada nama file gambar yang sedang digunakan, maka file gambar tersebut ditampilkan melalui function bernama fHandleFile(). Jika sama dengan "(none)", yang berarti tidak ada gambar yang digunakan, maka jalankan procedure Image1\_DblClick. Parameter 0 hanya sekadar nilai saja (0 dan -1) karena dibutuhkan oleh procedure Image1\_DblClick.

Catatan: function fHandleFile() akan dibahas kemudian.

Berikut ini event procedure On DblClick pada control Image1:

```
Private Sub Image1_DblClick(Cancel As Integer) 
     If Not Me.AllowEdits Then
```

```
 Exit Sub 
    End If 
'' '' '' ''
 If IsNull(Me.CDID) Then 
 Alert "Harap memasukkan/menyimpan data terlebih 
dahulu!" 
        Exit Sub 
    End If 
'' '' '' ''
 aFile = GetFileName(, , "Pilih File Gambar", , , gfnImage) 
 If Nz(aFile, "") <> "" Then 
        tFile = fLokasiGambar() & "\" & Nz(Me!KodeCD, Me!CDID) 
& "." & FileExtension(aFile) 
        FileCopy aFile, tFile 
and the state of the
        If IsFileExists(tFile) Then 
             'hapus file sebelumnya, jika beda nama (daripada 
nyampah) 
 If tFile <> Me.Image1.Picture And 
Me.Image1.Picture <> "(none)" Then 
                DeleteFile Me.Image1.Picture 
            End If 
            'pasang picture 
            Me.Image1.Picture = tFile 
 Else 
 'copy file tidak berhasil 
 Me.Image1.Picture = "" 
        End If 
    End If 
End Sub
```
Catatan: Pada procedure di atas digunakan beberapa function buatan sendiri, yaitu GetFileName(), fLokasiGambar(), FileExtension(), IsFileExists() dan DeleteFile(). Function-function tersebut akan kita bahas kemudian.

#### Untuk event On Mouse Move pada control Image1 diisi dengan =Tunjuk().

Function Tunjuk() digunakan untuk mengubah ikon mouse menjadi gambar tangan, yang mengindikasikan kepada pemakai bahwa control bisa diklik. Function ini akan dibahas tersendiri kemudian.

#### **6.7.10 Menambahkan Event pada Tombol Save dan Undo**

Event yang ditambahkan pada tombol cmdSave adalah event On Click, yaitu:

```
Private Sub cmdSave_Click() 
     SaveRecord 
End Sub
```
Event yang ditambahkan pada tombol cmdUndo adalah event On Click, yaitu:

```
Private Sub cmdUndo_Click() 
     UndoRecord 
End Sub
```
Adapun function SaveRecord() dan UndoRecord() adalah function buatan sendiri yang ditaruh pada mdl\_General. Kedua function tersebut adalah sebagai berikut:

```
Public Function SaveRecord() 
     On Error Resume Next 
     DoCmd.RunCommand acCmdSaveRecord 
End Function 
Public Function UndoRecord() 
     On Error Resume Next 
     DoCmd.RunCommand acCmdUndo 
End Function
```
#### **6.7.11 Menambahkan Event pada Form**

Selain event pada control, kita juga perlu memasang beberapa event procedure pada objek form. Untuk memasang event procedure berikut ini terlebih dahulu Anda harus memilih (*select*) objek Form.

#### Event procedure On Current:

```
Private Sub Form_Current() 
    Me.txtDummy.SetFocus
     If Not IsNull(Me.CDID) Then 'hanya jika sdh ada record 
         lok = fLokasiGambar() 
        For N = 1 To 5 fmt = Choose(N, "jpg", "jpeg", "png", "gif", 
"bmp") 
            fil = lok & "\" & Nz(Me!KodeCD, Me!CDID) & "." &
fmt 
              If IsFileExists(fil) Then 
                  Me.Image1.Picture = fil 
                  Exit For 
              Else 
                  Me.Image1.Picture = "" 
             End If 
         Next 
     End If 
'' '' '' ''
     Kategori_AfterUpdate 
    Jenis AfterUpdate
End Sub
```
Event On Current terjadi ketika form menampilkan sebuah record. Pada saat ini kita memasang *focus* ke txtDummy agar di saat pindah record, *focus* tidak tetap berada pada field sekarang dan langsung menyeleksi data pada field tersebut.

Selain itu, jika record sudah memiliki CDID (artinya record sudah ada, bukan record baru), program akan langsung mencari file gambar untuk record tersebut. Jika ditemukan, maka langsung dipasang. Jika tidak ditemukan, properti Picture perlu dikosongkan agar tidak tetap menampilkan gambar yang terpasang sebelumnya.

Event procedure Form Resize:

```
Private Sub Form_Resize() 
     On Error Resume Next 
     mrg = Me.Sub1.Left 
     Me.Sub1.Height = Maxi(Me.InsideHeight - Me.Sub1.Top - mrg, 
(1) Me.Sub2.Height = Maxi(Me.InsideHeight - Me.Sub2.Top - mrg, 
0) 
    Me.Sub2.Width = Maxi(Me.JnsideWidth - Me.Sub2.Left - mrg,0) 
     Me.lblDaftarIsi.Width = Me.Sub2.Width 
End Sub
```
Event Form Resize terjadi ketika form diubah ukurannya. Event ini terjadi juga ketika form baru ditampilkan, walaupun tidak ada upaya *resize* oleh pemakai.

Apa yang dilakukan oleh procedure di atas adalah trik agar ukuran beberapa control disesuaikan dengan ukuran form. Dalam hal ini control yang kita ubah ukurannya (berdasarkan ukuran form) adalah subform Sub1 dan subform Sub2. Subform Sub1 diubah tingginya jika tinggi form berubah, sedangkan subform Sub2 diubah tinggi dan lebarnya mengikuti perubahan tinggi dan lebar form.

Variable mrg digunakan untuk menyimpan ukuran yang dijadikan "margin", agar ruang kosong di sebelah kiri, kanan, dan bawah sama.

lblDaftarIsi adalah nama Label di atas subform Sub1. Kita perlu memberi nama sendiri pada Label tersebut agar lebih mudah dikenal. Pada procedure di atas, ukuran lebar Label diubah sesuai dengan ukuran lebar subform-nya.

Pada procedure di atas kita memasang perintah "On Error Resume Next" yang berfungsi: jika ada error maka jalankan perintah berikutnya, atau abaikan error. Perintah ini biasa saya gunakan pada procedure seperti ini untuk mengabaikan error yang mungkin muncul, karena tidak terlalu penting untuk dibuatkan *error handler*-nya. Error mungkin muncul, misalnya, jika pemakai secara ekstrem mengecilkan ukuran form sehingga nilai properti yang dipasang tidak bisa diterima (*not acceptable*).

Pada procedure di atas kita juga menggunaan function Maxi(). Function ini adalah fungsi buatan sendiri yang ditaruh pada mdlgeneral.

Tambahkanlah function Maxi() berikut ini pada mdl\_General:

```
Function Maxi(n1, n2) 
If Nz(n1, 0) < Nz(n2, 0) Then
Maxi = Nz(n2, 0) Else 
       Maxi = Nz(n1, 0) End If 
End Function
```
Function Maxi() digunakan untuk mencari nilai yang lebih tinggi dari dua nilai yang dikirimkan sebagai parameter.

# **6.8 Membuat Function fHandleFile()**

Function fHandleFile() digunakan untuk membuka file eksternal (di luar database). Function ini dibuat oleh Dev Ashish, dan saya memperolehnya dari http://www.mvps.org/access/api/api0018.htm.

Anda tidak perlu mengetik sendiri function ini, tetapi langsung kopi saja dari file mdl\_fHandleFile.txt, yang saya sediakan pada Bonus CD buku ini.

Cara melakukan kopi:

- 1. Buka file mdl\_fHandleFile.txt dari Bonus CD.
- 2. Select All teks yang ada dalam file tersebut, lalu tekan Ctrl+C.
- 3. Pada Access Project, klik ribbon tab Create, klik "Module".
- 4. Di bawah baris pernyataan "Option Compare Database", tekan Ctrl+V.

5. Simpan module dengan nama, misalnya mdl\_fHandleFile.

# **6.9 Membuat Function GetFileName()**

Function GetFileName() digunakan untuk mencari/menelusuri letak file dengan kotak dialog dan mendapatkan nama filenya. Function ini dibuat oleh Graham R Seach (gseach@pacificdb.com.au).

Seperti pada function fHandleFile() di atas, Anda tidak perlu mengetik sendiri function GetFileName() ini. Saya sudah menyediakannya dalam Bonus CD dengan nama file mdl\_FileFolder.txt. Kopilah dengan cara yang sama dan masukkan ke sebuah module, misalnya bernama mdl FileFolder.

## **6.10 Membuat Function fLokasiGambar()**

Function fLokasiGambar() adalah function kecil yang berfungsi mencari alamat lokasi penyimpanan gambar. Sebenarnya kita bisa saja menggunakan sebuah variable, namun dalam masa pengembangan aplikasi, pemakaian variable kadang-kadang mengharuskan kita menjalankan program dari awal lagi, misalnya ketika variable tersebut terhapus dari memori karena jalannya program dihentikan (End).

Tambahkanlah function fLokasiGambar() berikut ini ke dalam module mdl\_General:

```
Function fLokasiGambar() 
     tLoka = DLookup("LokasiGambar", "tbl_Config") 
     If IsNull(tLoka) Then 
         tLoka = CurrentProject.Path 
     Else 
        If Right(tLoka, 1) = "\" Then
             tLoka = Left(tLoka, Len(tLoka) - 1) 
       End If
     End If 
     fLokasiGambar = tLoka 
End Function
```
Catatan: Pada function di atas, kita mengambil alamat lokasi gambar dari tbl\_Config. Table ini akan kita buat kemudian.

# **6.11 Membuat Function FileExtension()**

Function FileExtension() berfungsi untuk menentukan ekstensi dari sebuah nama file, misalnya untuk mengetahui apakah file tersebut berekstensi JPG, JPEG, dan sebagainya.

Tambahkanlah function FileExtension() sebagai berikut pada module mdl\_FileFolder:

```
Function FileExtension(ByVal pFileName) 
     If IsMissing(pFileName) Or IsNull(pFileName) Then Exit 
Function 
     p = InStrRev(pFileName, ".") 
     FileExtension = Right(pFileName, Len(pFileName) - p) 
End Function
```
# **6.12 Membuat Function IsFileExists()**

Function IsFileExists() berfungsi untuk memeriksa keberadaan sebuah file berdasarkan *path* yang diberikan.

Tambahkanlah function IsFileExists() sebagai berikut pada module mdl\_FileFolder:

```
Function IsFileExists(ByVal pFilePath) As Boolean 
     Dim fso 
     Set fso = CreateObject("Scripting.FileSystemObject") 
     IsFileExists = fso.FileExists(pFilePath) 
    Set fso = Nothing
End Function
```
# **6.13 Membuat Function DeleteFile()**

Function DeleteFile() digunakan untuk menghapus sebuah file eksternal. Function ini akan mengembalikan nilai True jika penghapusan file berhasil dilakukan.

Tambahkanlah function DeleteFile() sebagai berikut pada module mdl\_FileFolder:

```
Function DeleteFile(ByVal pFilePath) As Boolean 
     If Not IsNull(pFilePath) Then
```
**170** 

```
 If IsFileExists(pFilePath) Then 
On Error GoTo err trap
SetAttr pFilePath, vbNormal
            Kill pFilePath 
            If Not IsFileExists(pFilePath) Then 
                DeleteFile = True 
            End If 
        End If 
    End If 
err_trap:
End Function
```
# **6.14 Membuat Function Tunjuk()**

Seperti telah dikemukakan di atas, function Tunjuk() digunakan untuk mengganti *mouse pointer* dengan gambar tangan (yang menunjuk).

Function ini sebenarnya hanya "shortcut" saja dari sebuah function lain yang bernama MouseCursor() yang dibuat oleh Terry Kreft.

Buatlah sebuah module baru dengan ribbon tab Create, "Module". Simpan module dengan nama, misalnya mdl\_Mouse.

Buka file mdl\_Mouse.txt yang saya sediakan pada Bonus CD, lalu kopi semua isinya ke mdl\_Mouse.

Pada module mdl\_Mouse, tambahkan function berikut ini:

```
Function Tunjuk() 
     MouseCursor IDC_HAND 
End Function
```
Simpan dan tutup module.

# **6.15 Membuat tbl\_Config**

tbl\_Config adalah sebuah table yang digunakan untuk menyimpan nilai variable sehingga bisa digunakan setiap kali kita menjalankan program.

Pada saat ini, kita hanya perlu menyimpan tiga variable konfigurasi, yaitu Lokasi file gambar, Nama Toko, dan Alamat Toko.

Buatlah sebuah table dengan Table Design, dengan struktur sebagai berikut.

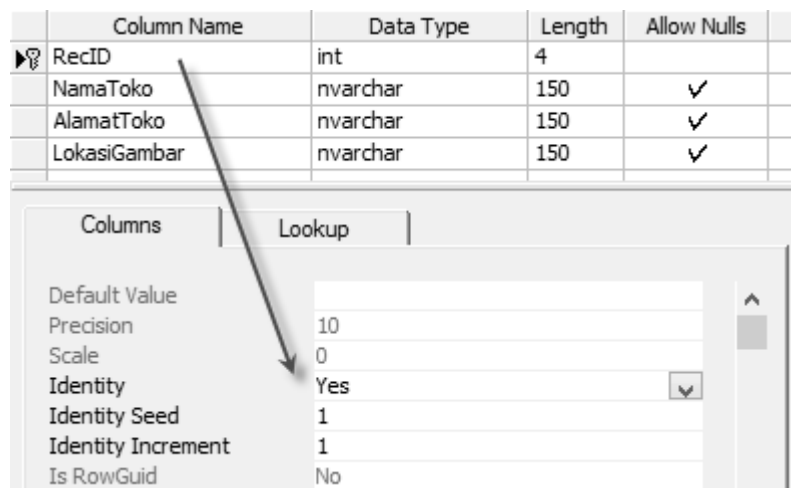

*Gambar 6-29. Desain tbl\_Config* 

Simpan table dengan nama tbl\_Config.

Bukalah tbl\_Config dalam Datasheet View agar Anda bisa mengisi data konfigurasi yang kita perlukan.

Pada contoh saya:

NamaToko: Toko CD "DISK RARA"

AlamatToko: Mall Ambasador Lt. 2 Blok B No. 5, Jakarta

LokasiGambar: D:\Programs\TokoCD\Images

Jumlah record pada tbl\_Config cukup satu saja, yaitu yang kita tambahkan sekarang. Adapun nilai pada field RecID biarkan terisi otomatis dan tidak masalah nilainya berapa.

Untuk field LokasiGambar, Anda bisa mengisinya dengan format UNC (Universal Naming Convention) yang sering dipakai pada Windows, misalnya:

**\\Netfile\Database\TokoCD\$** 

# **6.16 Melakukan Kompilasi**

Hingga tahap ini, pembuatan form data yang Anda lakukan hampir selesai. Hal berikutnya yang perlu dilakukan adalah memastikan semuanya sudah benar. Cara pertama yang mudah adalah melakukan Compile.

- 1. Tampilkan Visual Basic Editor. Shortcut key-nya: Alt+F11.
- 2. Pada jendela VBA, klik menu Debug > Compile.

Microsoft Access akan melakukan proses kompilasi, dan jika ada error akan langsung berhenti. Anda harus melakukan koreksi sehingga error tersebut hilang. Lakukan Compile kembali hingga tidak ada lagi error yang muncul.

Error yang dideteksi oleh Compile disebut *compilation error*. Penyebabnya bisa karena "Syntax Error" (pengetikan perintah yang salah), "Variable Not Found" (jika menggunakan Option Explicit), atau "Method or Data Member Not Found" (salah penulisan nama field atau nama properti).

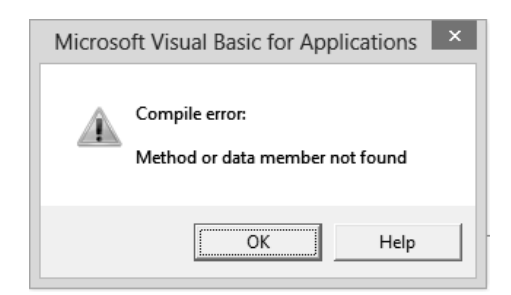

*Gambar 6-30. Error Method or data member not found* 

Jika Anda mengopi code dari Internet atau program lain, kemungkinan juga muncul error sebagai berikut.

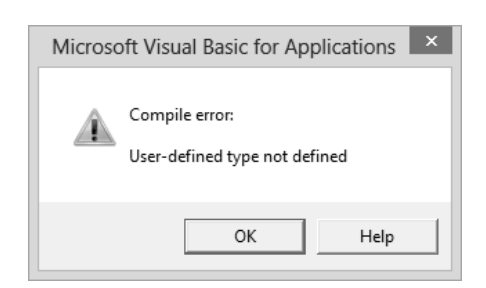

*Gambar 6-31. Error User-defined type not defined* 

Error ini mungkin disebabkan oleh References yang digunakan. Untuk memeriksa References, klik menu Tools < References.

Pada komputer saya, References yang digunakan sebagai berikut. Jika salah satu Reference tersebut saya *uncheck*, akan muncul error di atas.

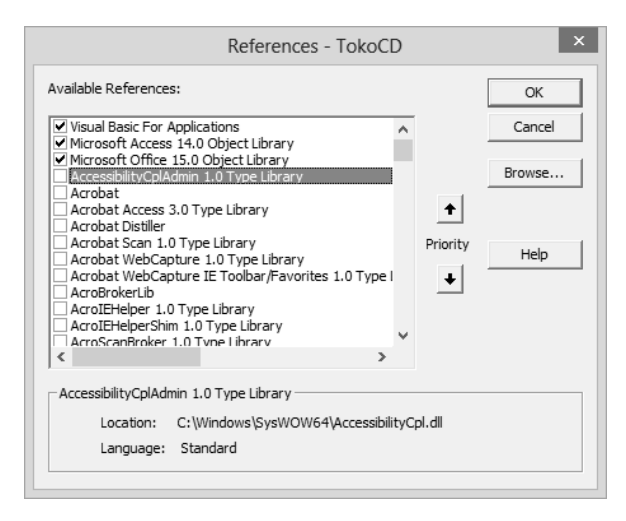

*Gambar 6-32. References* 

Catatan: Reference yang tersedia tergantung pada library (umumnya berupa file .dll) dari berbagai software yang terinstal pada komputer. References yang tersedia pada komputer saya mungkin berbeda dengan yang ada pada komputer Anda. Jadi, jika Anda mengopi code dari sumber lain dan muncul error "type not defined" atau yang semacam itu, cari tahulah References yang dibutuhkan.

Sampai pada tahap ini, form data yang Anda buat sudah selesai. Cobalah menjalankannya dan memasukkan data CD koleksi Anda.

Kopi file TokoCD-frm\_Data.adp dari Bonus CD buku ini ke folder latihan Anda. Buka file tersebut (menggunakan *instance* Microsoft Access yang lain. Anda bisa menjalankan beberapa *instance* Microsoft Access sekaligus) dan lakukan koneksi ke database TOKOCD pada SQL Server Anda. Form frm\_Data yang tersedia pada file TokoCD-frm\_Data.adp seharusnya sama dengan yang Anda buat hingga tahap ini.

| $\Xi$                                                                                                    |                     | Data CD                                    |               |                                                                                                    | □                        |  |  |  |
|----------------------------------------------------------------------------------------------------|---------------------|--------------------------------------------|---------------|----------------------------------------------------------------------------------------------------|--------------------------|--|--|--|
| 210-0-0<br>DOUBLE DISC<br>A TAXW BATHORNOAXOT WIGH FARTHATY REGISSIONS.<br>\$290-02532-2<br>CHRISTINA AGUILERA | Kode CD<br>窳        | M01                                        | Barcode       |                                                                                                    |                          |  |  |  |
| Back to Basics                                                                                                 | ludul               | <b>Back to Basics</b>                      |               |                                                                                                    |                          |  |  |  |
|                                                                                                    | Artis/Cast          | Christina Aguilera                         |               |                                                                                                    |                          |  |  |  |
|                                                                                                    | Penerbit            | <b>RCA Records</b>                         |               |                                                                                                    | $\checkmark$             |  |  |  |
|                                                                                                    | Tgl. Rilis          |                                            | Tahun         | Jml. Keping 1<br>2006                                                                                                    |                          |  |  |  |
|                                                                                                    | Harga               | 50.000,00                                  | Stock         | 5                                                                                                    |                          |  |  |  |
|                                                                                                    | Tag                 |                                            |               |                                                                                                    |                          |  |  |  |
|                                                                                                    | Sinopsis            |                                            |               | "Ain't No Other Man" was the lead single from Christina<br>Aguilera's album Back To Basics. The song is strongly influenced<br>by classic jazzy big band music, but it keeps contemporary dance<br>beats. It won Christina Aguilera the Grammy Award for Best |                          |  |  |  |
|                                                                                                    | URL/Trailer         | http://www.youtube.com/watch?v=8x7Ta89QLo4 |               |                                                                                                    |                          |  |  |  |
| Format CD<br>Kategori<br>Jenis                                                                                 | Keterangan          | <b>Best seller</b>                         |               |                                                                                                    |                          |  |  |  |
| CD<br>$\checkmark$<br>Album<br><b>Music</b><br>$\checkmark$                                                    |                     |                                            |               |                                                                                                    |                          |  |  |  |
| Klasifikasi / Genre                                                                                            |                     |                                            | Daftar Isi CD |                                                                                                    |                          |  |  |  |
| Klasifikasi<br>٠                                                                                               | <b>Judul</b>        |                                            | ٠             | Keterangan                                                                                                    |                          |  |  |  |
| $\checkmark$<br>Pop                                                                                            | Makes Me Wanna Pray |                                            |               |                                                                                                    |                          |  |  |  |
| $*$                                                                                                    | Ain't No Other Man  |                                            |               |                                                                                                    | $\equiv$                 |  |  |  |
|                                                                                                    | Slow Down Baby      |                                            |               |                                                                                                    |                          |  |  |  |
| Understand                                                                                                    |                     |                                            |               |                                                                                                    |                          |  |  |  |
|                                                                                                    | Still Dirrty        |                                            |               |                                                                                                    |                          |  |  |  |
|                                                                                                    | Here to Stay        |                                            |               |                                                                                                    |                          |  |  |  |
| Candyman                                                                                                    |                     |                                            |               |                                                                                                    |                          |  |  |  |
|                                                                                                    | I Got Trouble       |                                            |               |                                                                                                    |                          |  |  |  |
|                                                                                                    | The Right Man       |                                            |               |                                                                                                    | $\overline{\phantom{a}}$ |  |  |  |

*Gambar 6-33. Tampilan frm\_Data* 

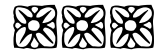